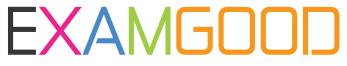

# **QUESTION & ANSWER**

Exam Good provides update free of charge in one year!

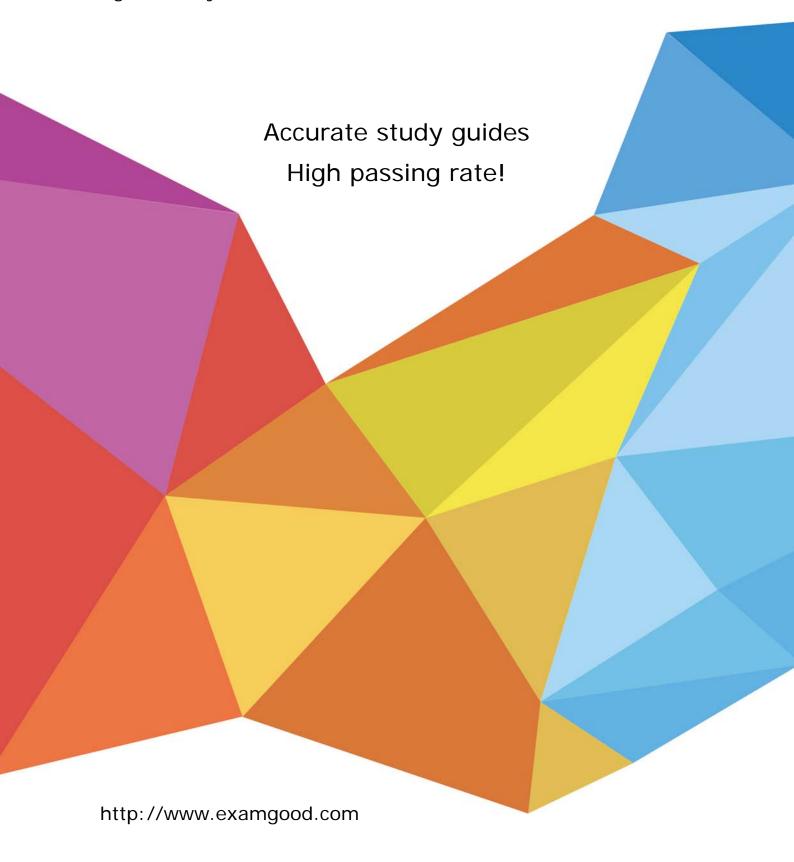

Exam : 070-490

**Title**: Recertification for MCSD:

Windows Store Apps Using

HTML5

Version: DEMO

#### 1. Topic 1, Scenario 1

# **Application Information**

You are developing two Windows Store apps by using JavaScript: a Personal Trainer app and a Client app. The apps will allow personal fitness trainers to interact with their remote clients.

# **Business Requirements - Personal Trainer Application**

The Personal Trainer app must allow trainers to perform the following tasks:

- . Create and store video and audio recordings of workout routines.
- . View the profile and workout recordings for only one client at any time.

# **Business Requirements - Client Application**

The Client app must allow clients to perform the following tasks:

- . Browse a list of the trainer's workout recordings.
- . Record workouts by using the built-in webcam.
- . Play, pause, restart, and stop workout recordings.
- . If the capability is supported, allow the client's webcam to pan as the client moves around the room.
- . Upload workout recordings for trainer review.
- . Update their individual profiles to indicate workouts completed, calories burned, and current weight.

The Client app must validate that the client's subscription is valid.

# **Technical Requirements - General**

The Personal Trainer and Client apps must meet the following technical requirements:

- . Connect to the Internet.
- . Store workout recordings in the cloud.
- . Enable retrieval of workout recordings by using a custom URL
- . Encapsulate the video player in a custom control.
- . Identify the maximum zoom of the user's webcam in millimeters.
- . Store client profiles in XML files in the trainers' Documents folders to allow for disconnected editing.
- . Synchronize the XML files with cloud storage by using a background task when the Internet is available.
- . Send trainer workout videos to cloud storage by using a background task when the trainer's device is idle. Indicate the status of the upload operation each time the trainer starts the app. Suspend the background task when the Internet is not available.
- . Separate business and complex logic into WinMD components. The solution debugging settings must include the WinMD components.

#### **Technical Requirements - Hardware Requirements**

The Personal Trainer and Client apps must support the following hardware requirements:

- . Windows 8
- . Webcam, microphone, and speakers
- . Internet connection

While testing the apps, you identify the following issues:

. When you start the app for the first time, the system displays this warning message: "This app needs permission to use your camera, which you can change in the app's settings."

- . When you run the loadClientProfile() method in the clientData.js file, you receive an 'Access Denied" exception.
- . The findCamera() method in the video.js file throws an exception on some devices.
- . The recordVideo() method in the video.js file throws an exception when the device does not support tilting.

```
CD01 function loadClientProfile() {
       var fop = new Windows.Storage.Pickers.FileOpenPicker();
CD02
CD03
       fop.viewMode = Windows.Storage.Pickers.PickerViewMode.thumbnail;
CD04
CD05
       fop.fileTypeFilter.replaceAll([".xml"]);
CD06
         (function (file) {
CD07
CD08
           if (file) {
             display(file);
CD09
CD10
           else {
CD11
             processError(file);
CD12
CD13
CD14
         });
CD15 }
CD16
CD17 function saveClientProfile() {
CD18
     var sp = new Windows.Storage.Pickers.FileSavePicker();
       sp.defaultFileExtension = ".xml";
CD19
       sp.suggestedFileName = "New Client";
CD20
CD21
CD22
CD23
       sp.pickSaveFileAsync().then(
         function (file) {
CD24
CD25
           if (file) {
CD26
             displaySaved(file);
CD27
CD28
           else {
CD29
             processError(file);
CD30
CD31
         });
CD32 }
```

# video.js

```
VD01 function recordVideo() {
      var device = new Windows.Media.Capture.MediaCapture();
       var videoDev = device.videoDeviceController;
VD04
      var canTilt = videoDev.tilt.capabilities.supported;
VD05
VD06
VD07
VD08 }
VD09
VD10 var cameraID;
VD11
VD12 function findCamera() {
       var deviceInfo = Windows.Devices.Enumeration.DeviceInformation;
VD13
       deviceInfo.findAllAsync(Windows.Devices.Enumeration.DeviceClass.videoCapture).then
VD14
(function (devices) {
        cameraID = devices[0].id;
       }, errorHandler);
VD16
VD17 }
VD18
```

# background.js

```
BG01 function registerBackgroundTask(condition) {
      var builder = new Windows.ApplicationModel.Background.BackgroundTaskBuilder();
      builder.name = "videoLoader";
BG04
      builder.taskEntryPoint = "background.js";
BG05
      builder.setTrigger(
       Windows.ApplicationModel.Background.SystemTrigger(
BG06
BG07
BG08
       ));
BG09
BG10
BG11 }
BG12
BG13 function unregisterBackgroundTask() {
BG14
      var i = tasks.hasCurrent;
BG15
      while (i) {
BG16
BG17
        var task = tasks.current.value;
         if (task.name === "videoLoader") {
BG18
           task.unregister(true);
BG19
BG20
BG21
         i = tasks.moveNext();
BG22
BG23 }
```

You need to debug the error that is displayed in the warning message.

What should you do?

OA Insert the following code segment at line VD18:

```
var result = new Windows.Media.Capture.CameraCaptureUI();
result.videoSettings.setCameraEnabled();
```

- OB. In the appsettings.appxmanifest file, add Camera Settings to the available declarations.
- Oc. Insert the following code segment at line VD18:

```
var result = new Windows.Media.Capture.CameraCaptureUI();
result.photoSettings.setCameraEnabled();
```

- D. In the package appxmanifest file, set the Webcam property in the Capabilities list.
- A. Option A
- B. Option B
- C. Option C
- D. Option D

Answer: D

2. You need to set the default storage location for the client profiles.

Which code segment should you insert at line CD04?

- A. fop.suggestedStartLocation = Windows.Storage.Pickers.PickerLocationId.documents Library;
- B. fop.defaultFolder = Windows.Storage.Piekers.PickerLocationId.documents Library;
- C. fop.suggestedStartLocation = Windows.Storage.Pickers.PickerLocationId.videosLibrary;
- D. fop.suggestedStartLocation = "%AppData%";

Answer: B

3. You need to retrieve the background task collection for the iteration loop.

Which code segment should you insert at line BG14?

- A. var tasks = Windows.ApplicationModel.Background.BackgroundTaskRegistration.first();
- B. var tasks = Windows.ApplicationModel.Background.BackgroundTaskRegistration.allTasks.first();
- C. var tasks = Windows.ApplicationModel.Background.BackgroundTaskBuilder.allTasks.first();
- D. var tasks = Windows.ApplicationModel.Background.BackgroundTaskRegistration.allTasks();

Answer: B

4. You need to complete the code to start the background task.

Which code segment should you insert at line BG07?

- A. Windows.ApplicationModel.Background.SystemTriggerType.servicingComplete.true
- B. Windows.ApplicationModel.Background.SystemTriggerType.userPresent.true
- $C.\ Windows. Application Model. Background. System Trigger Type. internet Available. false$
- D. Windows.ApplicationModel.Background.SystemTriggerType.userAway.false

Answer: C

# 5. Topic 2, Scenario 2

# **Background**

You are developing an app for an automotive manufacturer. The app will display information about the vehicle, the vehicle owner's manual, and the maintenance schedule. The app will be available to install from the Windows Store.

# **Business Requirements**

The app must meet the following business requirements: . Display the company logo on the Main screen, Owner's Manual screen, and Service Record screen of the app. . Allow users to store their vehicle information to identify the correct information to display within the app. . Prominently display a stock image of the user's vehicle on the Main screen at the full height of the app. . Send notifications by using tile updates when a scheduled maintenance is approaching or past due. . Insert service data in the appropriate locations, and update the Service Record screen with data received from a cloud service. . Display related media within the app.

# **Technical Requirements**

The app must meet the following technical requirements.

# User Experience.

The app user interface must follow Microsoft design guidelines.

- . The user must be able to insert or update service records.
- . The user must be able to filter service records by date or service type.
- . The user must be able to navigate between various Darts of the app including but not limited to the Mainscreen, Service Record screen, and Owner's Manual screen.
- . The user cannot switch between categories by using the Back button.
- . The data from the cloud service must automatically populate the Service Record screen.
- . The Main screen must have a dark background. All other screens must have a light background with contrasting colored text.
- . All multimedia must provide a full-screen mode that can be activated by the end user.
- . All media items must start when the user interacts with them and stop immediately when a video ends.
- . The app must accept and display tile messages and notification messages from the cloud service.
- . The navigational icons must not be displayed if the content of the screen does not require such display. . Any page of the owner's manual must be able to be pinned to the Windows Start screen.
- . When the app is pinned to the Windows Start screen all live tile sizes must be available to the users.
- . When a specific app page is pinned to the Windows Start screen, the page tile cannot be wider or taller than the dimensions of a wide tile.
- . Short names and display names must not be displayed on square tiles.

# **Development**

- . The app must use Microsoft Visual Studio preconfigured templates with built-in data structures.
- . External notifications must be delivered by using Windows Push Notification Services (WNS).
- . The app must be able to receive push notifications from a Microsoft Azure Mobile Services endpoint.
- . Each HTML file must be supported by similarly named JavaScript and CSS files (for example, myFile.html, myFile.js myFile.css).

File: main.html

Relevant portions of the app files are shown below. Line numbers in the code segments are included for reference only and include a two-character prefix that denotes the specific file to which they belong.

```
MHØ1 <!DOCTYPE html>
MH02 <html>
MH03 <head>
MH04 ...
MH05 <div class="section3" data-win-control="WinJS.UI.HubSection" data-win-options=
"{ isHeaderStatic: true }"
MH06 data-win-res="{ winControl: {'header': 'Section3'} }">
       <div class="top-image-row">
MH07
MH08
          <video id="playMedia" style="position: relative;"</pre>
poster="/images/blank1.jpg"></video>
       </div>
MH09
     <div class="sub-image-row">
MH10
        <img src="/images/media1.jpg" id="playMedia1" />
MH11
         <img src="/images/media2.jpg" id="playMedia2" />
MH12
         <img src="/images/media3.jpg" id="playMedia3" />
MH13
MH14
        </div>
       <div class="win-type-medium" data-win-res="{ textContent: 'DescriptionText'</pre>
MH15
}"></div>
       <div class="win-type-small">
MH16
         <span data-win-res="{ textContent: 'Section3Description' }"></span>
MH17
MH18
       </div>
MH19 </div>
MH20 ...
MH21 </html>
```

File: main.js

Relevant portions of the app files are shown below. Line numbers in the code segments are included for reference only and include a two-character prefix that denotes the specific file to which they belong.

```
MJ01
      (function () {
        "use strict";
MJ02
MJ03
        ...
MJ04
       });
MJ05 })();
MJ06 function playMedia(e) {
MJ07
       return function () {
MJ08
         var vid = WinJS.Utilities.query("#playMedia")[0];
         switch(e)
MJ09
MJ10
MJ11
            case 1:
              src = "media/movie1.mp4";
MJ12
MJ13
              break:
MJ14
          case 2:
              src = "media/movie2.mp4";
MJ15
              break;
MJ16
MJ17
           default:
              src = "media/movie3.mp4";
MJ18
MJ19
         vid.src = src;
MJ20
MJ21
          vid.play();
MJ22
        };
MJ23 }
```

File: manual.html

Relevant portions of the app files are shown below. Line numbers in the code segments are included for reference only and include a two-character prefix that denotes the specific file to which they belong.

```
OH01 <!DOCTYPE html>
OH@2
     <html>
OH03 <head>
       <meta charset="utf-8" />
OH04
OHØ5
       <title>manual</title>
       k href="//Microsoft.WinJS.2.0/css/ui-dark.css" rel="stylesheet" />
OH06
       <script src="//Microsoft.WinJS.2.0/js/base.js"></script>
OH07
     <script src="//Microsoft.WinJS.2.0/js/ui.js"></script>
0H08
OH09
       <link href="manual.css" rel="stylesheet" />
       <script src="manual.js"></script>
OH10
OH11 </head>
OH12 <body>
OH13 <div class="manual fragment">
         <header aria-label="Header content" role="banner">
OH14
           <button data-win-control="WinJS.UI.BackButton"></button>
OH15
           <h1 class="titlearea win-type-ellipsis">
OH16
OH17
             <span class="pagetitle">Owner's Manual</span>
OH18
           </h1>
OH19
         </header>
         <section aria-label="Main content" role="main">
OH20
            Owner's Manual Content
OH21
OH22
         </section>
OH23
         <div id="appBar" data-win-control="WinJS.UI.AppBar" data-win-options="">
           <button data-win-control="WinJS.UI.AppBarCommand"</pre>
0H24
            data-win-options="{id:'cmdPin',label:'Pin To Start',icon:'pin',
            section: 'global', tooltip: ''}"></button>
0H25
         </div>
OH26
       </div>
OH27 </body>
OH28 </html>
```

File: manual.js

Relevant portions of the app files are shown below. Line numbers in the code segments are included for reference only and include a two-character prefix that denotes the specific file to which they belong.

```
OJ01 (function () {
0302
        "use strict";
0303
        WinJS.UI.Pages.define("/pages/manual/manual.html", {
0304
          ready: function (element, options) {
            document.getElementById("cmdPin").addEventListener("click",
0705
            pinSecondaryTile, false);
            var navState = {
0306
            backStack: WinJS.Navigation.history.backStack.slice(0),
0307
0308
            forwardStack: WinJS.Navigation.history.forwardStack.slice(0),
0309
            current: WinJS.Navigation.history.current
0310
0311
            WinJS.Navigation.history = navState;
0312
0313
0314
          unload: function () {
0315
          },
          updateLayout: function (element) {
0716
0317
0318
        });
0319
        function pinSecondaryTile() {
0320
          var SecondaryTileId = "SecondaryTile.Logo";
0321
          var square70x70Logo =
           new Windows.Foundation.Uri("ms-appx:///Images/square70x70Tile-sdk.png");
0322
          var square150x150Logo =
           new Windows.Foundation.Uri("ms-appx:///Images/square150x150Tile-sdk.png");
0323
          var wide310x150Logo =
           new Windows.Foundation.Uri("ms-appx:///Images/wide310x150Tile-sdk.png");
0J24
          var square30x30Logo =
           new Windows.Foundation.Uri("ms-appx:///Images/square30x30Tile-sdk.png");
0J25
          var var1 = new Date();
0326
          var newTileActivationArguments = SecondaryTileId + " WasPinnedAt=" + var1;
0327
          var tile = new Windows.UI.StartScreen.SecondaryTile(SecondaryTileId,
           "Owner's Manual", newTileActivationArguments,
           square150x150Logo,
           Windows.UI.StartScreen.TileSize.Square150x150);
0328
          tile.visualElements.wide310x150Logo = wide310x150Logo;
0329
          tile.visualElements.square30x30Logo = square30x30Logo;
0330
0331
          tile.visualElements.foregroundText = Windows.UI.StartScreen.ForegroundText
0332
          tile.requestCreateForSelectionAsync({ x:0, y:0, width: 640, height: 400 },
           Windows.UI.Popups.Placement.below);
0333
0334 })();
```

File: service.html

Relevant portions of the app files are shown below. Line numbers in the code segments are included for reference only and include a two-character prefix that denotes the specific file to which they belong.

```
SH01 <!DOCTYPE html>
SH02 <html>
SH03 <head>
SH04 ...
SH05 </head>
SH06 <body>
SH07
SH08 </body>
SH09 </html>
File: service.js
```

Relevant portions of the app files are shown below. Line numbers in the code segments are included for reference only and include a two-character prefix that denotes the specific file to which they belong.

```
(function () {
        "use strict";
SJ02
        WinJS.UI.Pages.define("/pages/service/service.html", {
SJ03
          ready: function (element, options) {
5704
SJ05
            var buttonSave = document.getElementById("btnAddServiceRecord");
            var client = new WindowsAzure.MobileServiceClient(
SJ06
              "https://cardataservice17.azure-mobile.net/", "myPrivateKey"
SJ07
5308
            );
5309
            . . .
SJ10
        });
        function updateTile() {
SJ11
SJ12
          var Notification = Notification;
          var square310x310Xml = Notification.TileUpdateManager.getTemplateContent
SJ13
           (Notification.TileTemplateType.tileSquare310x310Text05);
SJ14
          square310x310Xml.getElementsByTagName("text")[0].setAttribute("id", "1");
          square310x310Xml.getElementsByTagName("text")[0].appendChild
5315
           (square310x310Xml.createTextNode("My Alert"));
5316
          var wide310x150Xml = Notification.TileUpdateManager.getTemplateContent
           (Notification.TileTemplateType.tileWide310x150Text03);
5317
          var tileTextAttributes = wide310x150Xml.getElementsByTagName("text");
          tileTextAttributes[0].appendChild(wide310x150Xml.createTextNode
5318
          ("My Alert"));
5319
          var square150x150Xml = Notification.TileUpdateManager.getTemplateContent
           (Notification.TileTemplateType.tileSquare150x150Text04);
5320
          var squareTileTextAttributes = square150x150Xml.getElementsByTagName
          squareTileTextAttributes[0].appendChild(square150x150Xml.createTextNode
5721
          ("My Alert"));
          var node =
SJ22
           square310x310Xml.importNode(square150x150Xml.getElementsByTagName
           ("binding").item(0), true);
          square310x310Xml.getElementsByTagName("visual").item(0).appendChild(node);
SJ23
5324
          square310x310Xml.importNode(wide310x150Xml.getElementsByTagName("binding")
           .item(0), true);
          square310x310Xml.getElementsByTagName("visual").item(0).appendChild(node);
5325
5326
          var appNotification = new Notification.TileNotification(square310x310Xml);
5327
5328
5329
     1)();
```

You need to implement the navigation between screen categories.

What should you do?

- A. Place one button for each category on every screen and use the WinJS.navigate command to go to the category screens.
- B. Implement category navigation controls on the nav bar on every screen.
- C. Implement category navigation controls on the app bar on every screen.
- D. Place one link for each category on every screen and use an <href> tag to go to the category screens.

Answer: B